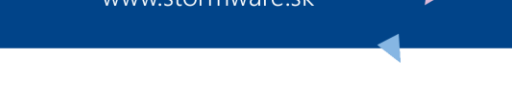

# **ES POHODA a SLSP Databanking 2 API**

## (nastavenie služby homebankingu)

**Dátum poslednej aktualizácie** 21. október 2024 **K verzii POHODA** 1380x

© STORMWARE s.r.o.

Služba **SLSP Databanking 2 API** umožňuje sťahovať transakcie z bankových účtov, poslať SEPA príkazy na úhradu do elektronického bankovníctva Business24 a príkaz po prijatí bankou autorizovať.

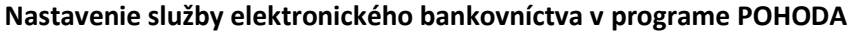

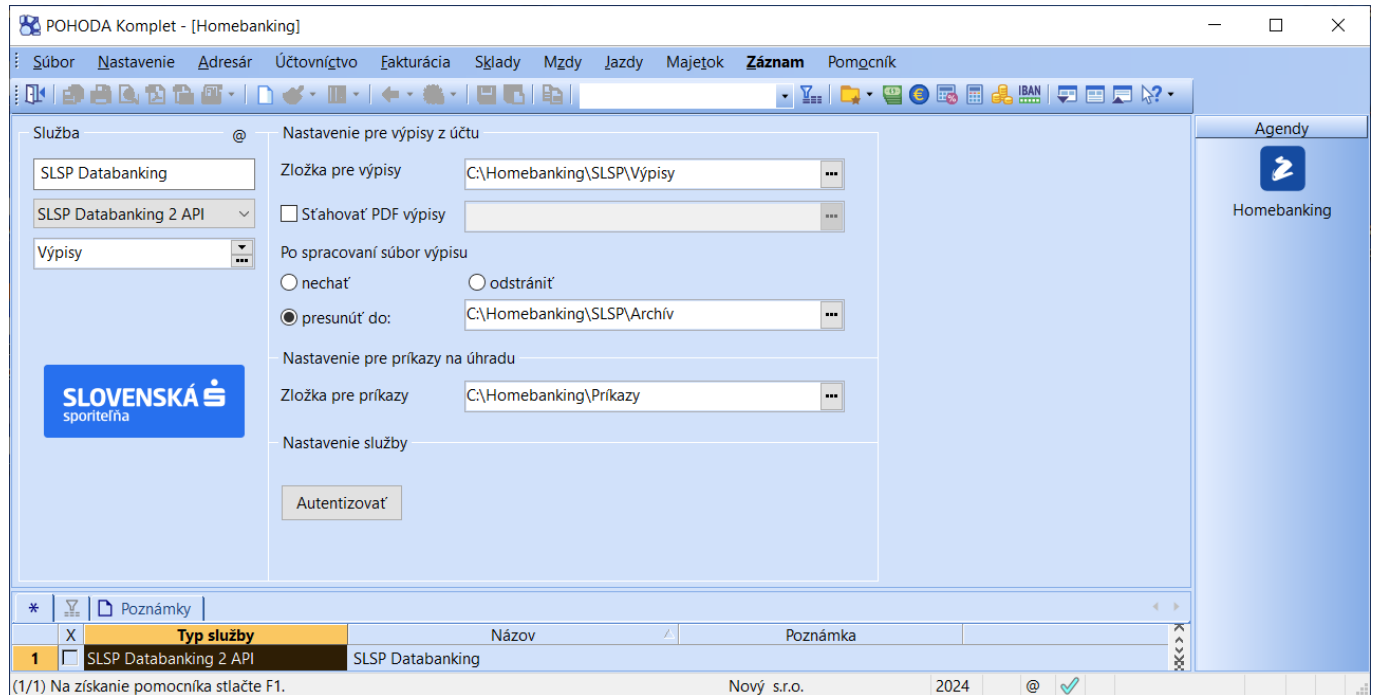

V agende **Homebanking** založte novú službu, pomenujte napr. SLSP Databanking a z výklopného zoznamu ponúkaných služieb vyberte službu SLSP Databanking 2 API. Následne v poli **Zložka pre výpisy** zadajte zložku pre výpisy, do ktorej sa budú automaticky sťahovať výpisy vo formáte SEPA XML. V prípade, že budete sťahovať pohyby na účte, do tejto zložky sa budú automaticky ukladať údaje o stiahnutých transakciách na bankovom účte.

Voľbu **Sťahovať PDF výpisy** zaškrtnite, ak chcete pri danej službe sťahovať nielen výpis vo formáte SEPA XML, ale aj výpis vo formáte PDF a následne zadajte zložku, do ktorej sa bude ukladať stiahnutý PDF súbor.

V sekcii **Po spracovaní súbor výpisu** nastavte voľbu:

- ➢ **nechať** výpis sa po načítaní do programu automaticky ponechá v Zložke pre výpisy,
- ➢ **odstrániť** výpis sa po načítaní do programu natrvalo odstráni zo Zložky pre výpisy alebo
- ➢ **presunúť do priečinka** výpis sa po načítaní do programu automaticky presunie zo Zložky pre výpisy do priečinka, ktorý si môžete prednastaviť pre archiváciu týchto výpisov.

V poli **Zložka pre príkazy** vyberte zložku pre príkazy, do ktorej sa budú automaticky ukladať SEPA príkazy na úhradu.

*Upozornenie: Obmedzenie prístupu jednotlivým užívateľom do zložky pre výpisy a príkazy zabezpečíte na úrovni prístupových práv daného operačného systému Windows.*

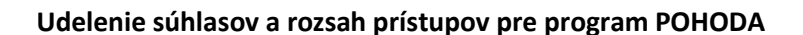

Aby mohla prebiehať komunikácia medzi programom POHODA a elektronickým bankovníctvom Business24 od Slovenskej sporiteľne, a. s. (ďalej "banka"), je potrebné vybrať účty, ku ktorým chcete udeliť súhlas a nastaviť rozsah prístupu.

Proces udelenia súhlasov spustíte cez už vytvorenú službu SLSP Databanking v agende **Homebanking** kliknutím na voľbu **Autentizovať**. Po zvolení tejto voľby Vás program informuje, že prebehne prihlásenie k účtu cez webový prehliadač. Po potvrdení budete presmerovaní na webovú stránku banky, kde príde k overeniu klienta prihlásením do aplikácie banky.

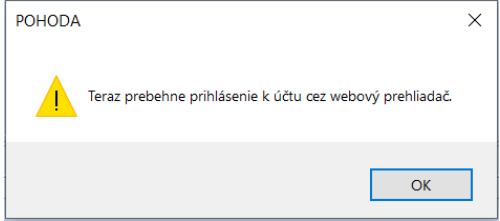

Po úspešnom prihlásení sa zobrazia všetky bankové účty, ktoré používate. Ku každému účtu je možné osobitne udeliť, resp. neudeliť súhlas, rozsah prístupu, podľa Vašich konkrétnych požiadaviek.

Prístupy, ktoré môžete nastaviť pre programe POHODA, sú nasledovné:

- ➢ povolenie prístupu **História transakcií** (zobrazenie obratov na účte) umožní sťahovanie obratov na účte priamo do programu POHODA,
- ➢ povolenie prístupu **Inicializácia platby** (zadávanie platieb) umožní poslať do banky SEPA príkaz na úhradu priamo z programu POHODA. Po prijatí príkazu bankou je možné prepojením sa z Pohody príkaz autorizovať.

Po nastavení prístupov a ich potvrdení zatvoríte webový prehliadač a môžete začať využívať možnosti prepojenia ES Pohoda a banky.

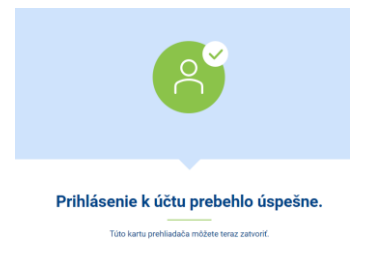

*Upozornenie: Prístup k účtom pre program POHODA je udelený na dobu 180 dní. Po ich uplynutí je potrebné udeliť súhlasy nanovo – opäť cez program POHODA. Prístup k účtom je možné i zrušiť, buď cez program POHODA alebo priamo cez elektronické bankovníctvo Business24.* 

#### **Priradenie služby SLSP Databanking 2 API k bankovému účtu v programe POHODA**

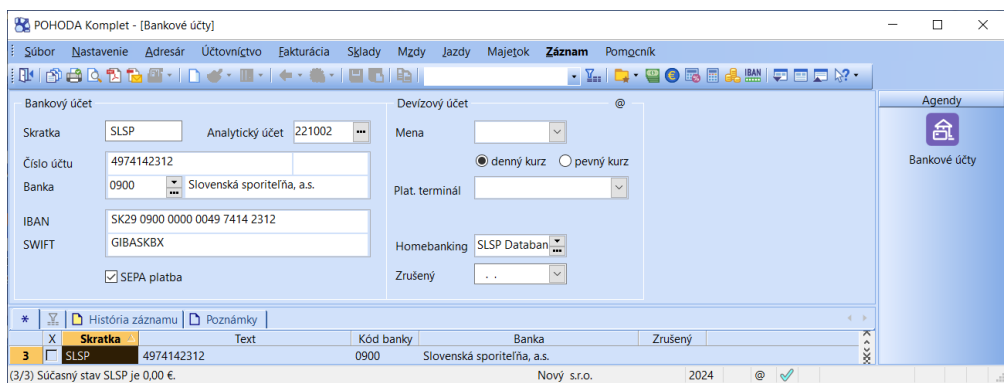

Službu homebankingu, ktorú ste si vytvorili, je potrebné prideliť ku konkrétnym bankovým účtom. Priradenie vykonáte v agende **Nastavenie/Bankové účty**, kde z výklopného zoznamu v poli **Homebanking** vyberiete príslušnú službu SLSP Databanking. Priradenie služby vykonáte ku každému účtu, ku ktorému chcete pristupovať z programu POHODA.

#### **Sťahovanie transakcií (pohybov) do agendy Banka**

Sťahovanie záznamov o pohyboch, ktoré prebehli na bankovom účte, vykonáte v agende Banka. Po zvolení povelu **Záznam/Operácia/Načítanie pohybov...** sa zobrazí Sprievodca importom bankových pohybov.

Na prvej strane sprievodcu zaškrtnite pole Výber podľa účtov, vyberte účet, ku ktorému chcete stiahnuť pohyby a zvoľte Ďalej.

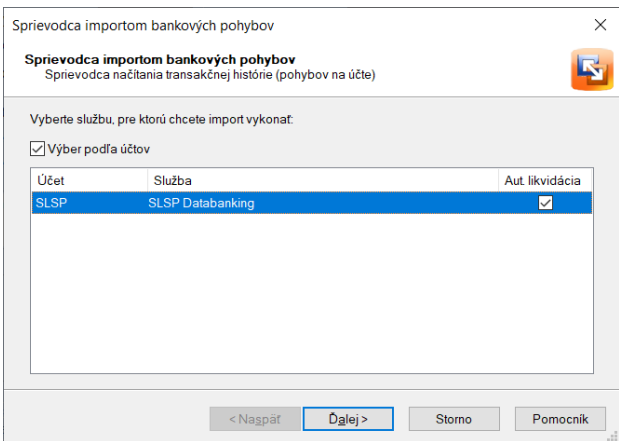

Na druhej strane sprievodcu zadajte parametre na stiahnutie. Na výber sa zobrazia nasledovné možnosti:

➢ **Bežné sťahovanie** – pri nastavení tohto parametra sa prvýkrát stiahnu pohyby na účte spätne 90 dní od aktuálneho dátumu sťahovania. Ak by v uvedených 90 dňoch niektoré dni spadali do predchádzajúceho kalendárneho roka, stiahnu sa pohyby maximálne od začiatku aktuálneho obdobia. Pri ďalšom stiahnutí touto voľbou sa stiahnu pohyby od posledného dňa, kedy ste sťahovali, až po aktuálny deň (vrátane).

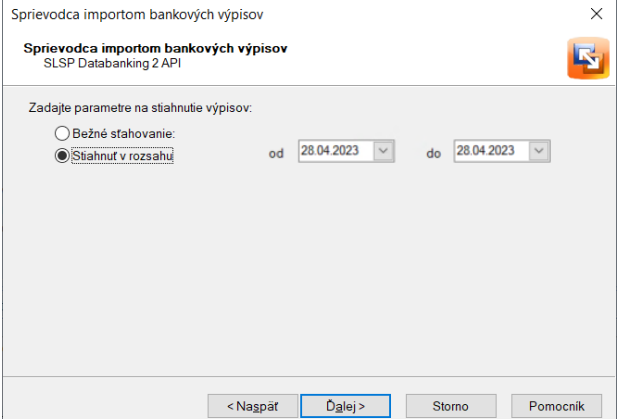

➢ **Stiahnuť v rozsahu od – do** – pri nastavení tohto parametra sa stiahnu pohyby na účte v období zadanom dátumami Od – Do. Ak chcete sťahovať pohyby v priebehu dňa za aktuálny deň, zadajte v poliach rovnaký dátum.

Pohyby je možné stiahnuť spätne maximálne 90 dní od aktuálneho dátumu sťahovania. V poli Od je možné zadať obdobie najskôr od 1. 1. aktuálneho účtovného obdobia.

V prípade, že pracujete na prelome období a potrebujete načítať pohyby aj so skorším dátumom, ako je rozsah aktuálneho účtovného obdobia, je potrebné nastaviť sa na Účtovanie v bežnom účtovnom období (pomocou funkcie Účtovníctvo/Uzávierka/Účtovanie na prelome období...).

Pri sťahovaní je potrebné zohľadniť aj deň, ktorý už bol stiahnutý v predchádzajúcom období. Pohyby na účte pribúdajú v priebehu dňa. Je teda možné, že od posledného volania za daný deň môže ešte pribudnúť pohyb na účte.

*Tip: Podľa daných pravidiel je možné stiahnuť pohyby na bankovom účte maximálne 90 dní od aktuálneho dátumu. Ak by ste potrebovali stiahnuť pohyby aj za dni, ktoré boli skôr ako 90 dní od dátumu sťahovania, je potrebné stiahnuť výpisy vo formáte SEPA xml z elektronického bankovníctva Business24 ručne a importovať ich.* 

*Upozornenie: Pri sťahovaní obratov na účte pomocou služby SLSP Databanking 2 API má každá transakcia svoj jednoznačný identifikátor. Ak stiahnete obraty na účte aj za obdobie, ktoré už ste sťahovali, program Vás na duplicitu upozorní, preto sa naimportujú len chýbajúce pohyby.*

Na ďalšej strane sprievodcu sa zobrazí informácia o počte online stiahnutých pohybov.

Po potvrdení sa zobrazí dialógové okno, do ktorého si môžete vložiť číslo výpisu, ktoré chcete priradiť k pohybom.

Pri každom sťahovaní transakcií sa číslo výpisu v poli zvyšuje, môžete ho však pred importom upraviť.

Po potvrdení sa ešte zobrazia údaje o počte duplicitných pohybov a pohybov, ktoré boli importované do programu POHODA. V prípade, ak dochádza k automatickej likvidácii dokladov, zobrazujú sa informácie aj o spôsobe párovania.

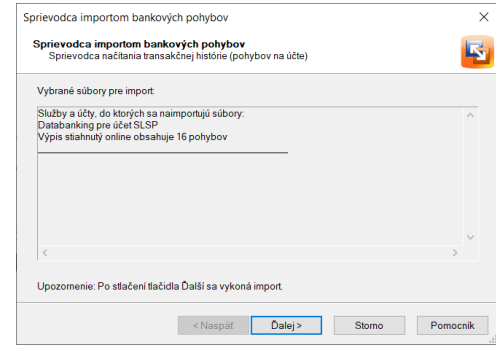

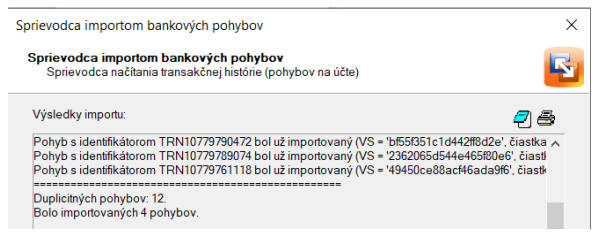

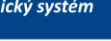

POHOD

www.stormware.sk

#### **Sťahovanie výpisov do agendy Banka**

Sťahovanie výpisov vo formáte SEPA XML alebo aj vo formáte PDF vykonáte v agende Banka prostredníctvom povelu **Záznam/Operácia/Načítanie výpisov...**

Na prvej strane Sprievodcu importom bankových výpisov zaškrtnite pole Výber podľa účtov a vyberte účet, ku ktorému chcete stiahnuť výpisy.

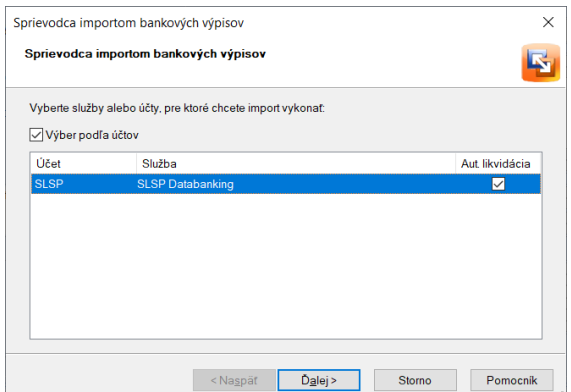

Na ďalšej strane sprievodcu zadáte parametre pre stiahnutie výpisov. Pomocou dátumových polí Od – Do nastavíte rozsah, za aké obdobie chcete stiahnuť výpisy, ktoré už máte v banke vygenerované. Ďalej nastavíte, či sa má stiahnuť výpis denný, mesačný, ročný alebo iba importovať už stiahnuté výpisy za vybrané obdobie.

Po dokončení sprievodcu odporúčame naimportované pohyby z výpisu vrátane likvidácií skontrolovať.

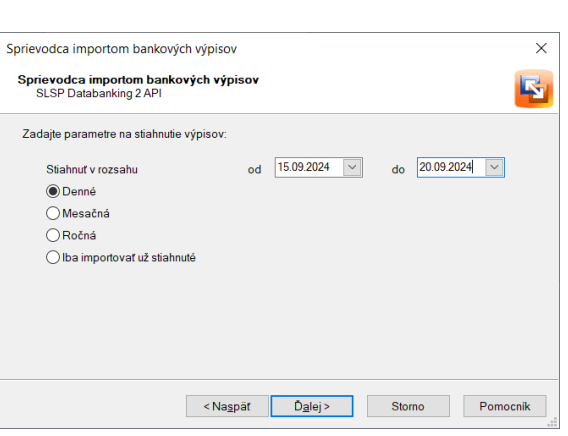

#### **Odosielanie SEPA príkazov z programu POHODA do elektronického bankovníctva SLSP Business24**

V agende **Príkazy na úhradu** vytvoríte príkaz s položkami, ktoré chcete uhradiť. Jednotlivé platby záväzkov sa do tabuľky Položky príkazu vkladajú pomocou povelu **Záznam/Prenos/Záväzky**. Vytvorený príkaz je možné exportovať pomocou funkcie **Odoslanie príkazov...** z ponuky **Záznam/Operácia**. Zobrazí sa Sprievodca exportom príkazov na úhradu s nastavenou voľbou Aktuálny príkaz na úhradu. Po zvolení tlačidla Ďalej sa zobrazí dialógové okno s informáciami a s cestou, do ktorej sa súbor po stlačení Ďalej vytvorí. Po zvolení Dokončiť sa príkaz na úhradu odošle do banky.

Po prijatí príkazu bankou je možné príkaz autorizovať priamo z programu POHODA. Po zvolení Áno, budete presmerovaný mimo program POHODA, kde môžete autorizáciu vykonať (za rovnakých podmienok ako v elektronickom bankovníctve).

Ak zvolíte Nie, príkaz zostane medzi rozpracovanými príkazmi a po prihlásení do elektronického bankovníctva Business24 (už mimo programu POHODA) ho môžete podpísať.

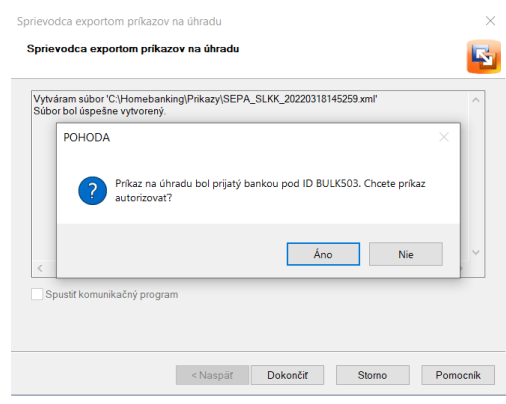

### **Opätovné pridelenie prístupov**

Po uplynutí doby, na ktorú sú prístupy udelené, Vás program vyzve na ich opätovné udelenie. Udelenie súhlasov vykonáte opäť v agende Homebanking, pomocou poľa Autentizovať.

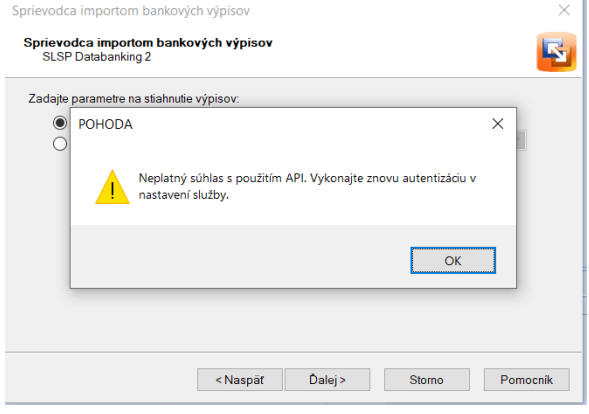